## **¿CÓMO CREAR UNA TAREA?**

1. En la columna izquierda hacemos click en la pestaña de tareas y le damos a crear.

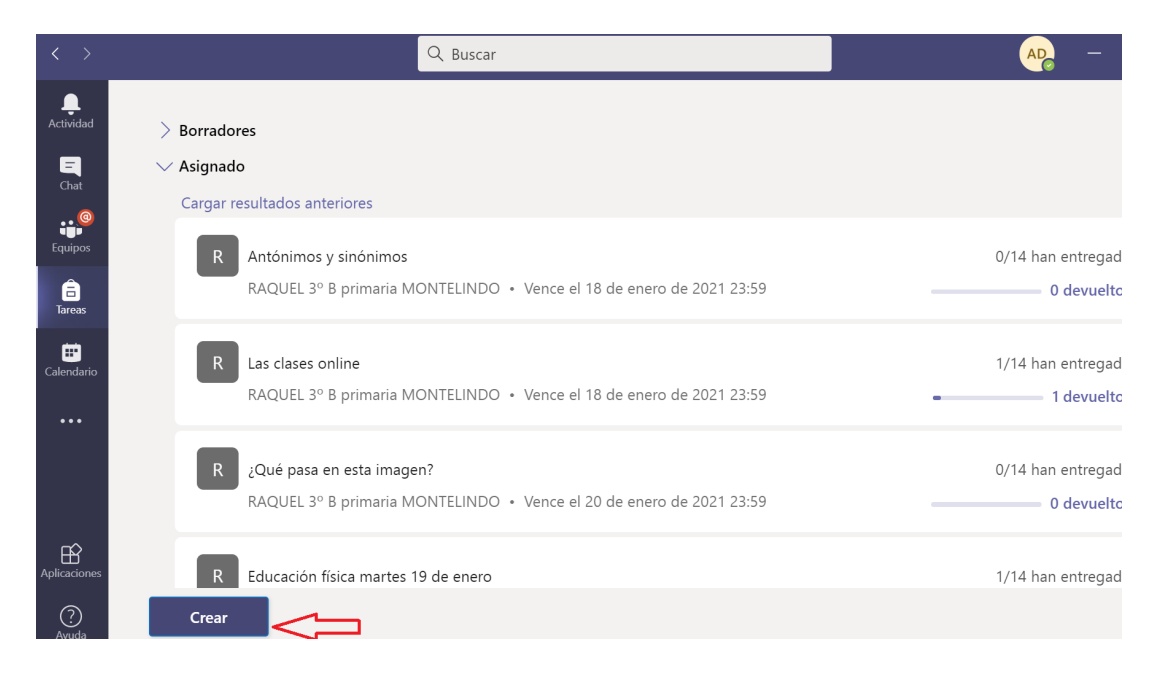

2. Nos saldrá otra pestaña en la que elegimos la opción deseada. En este caso la de cuestionario.

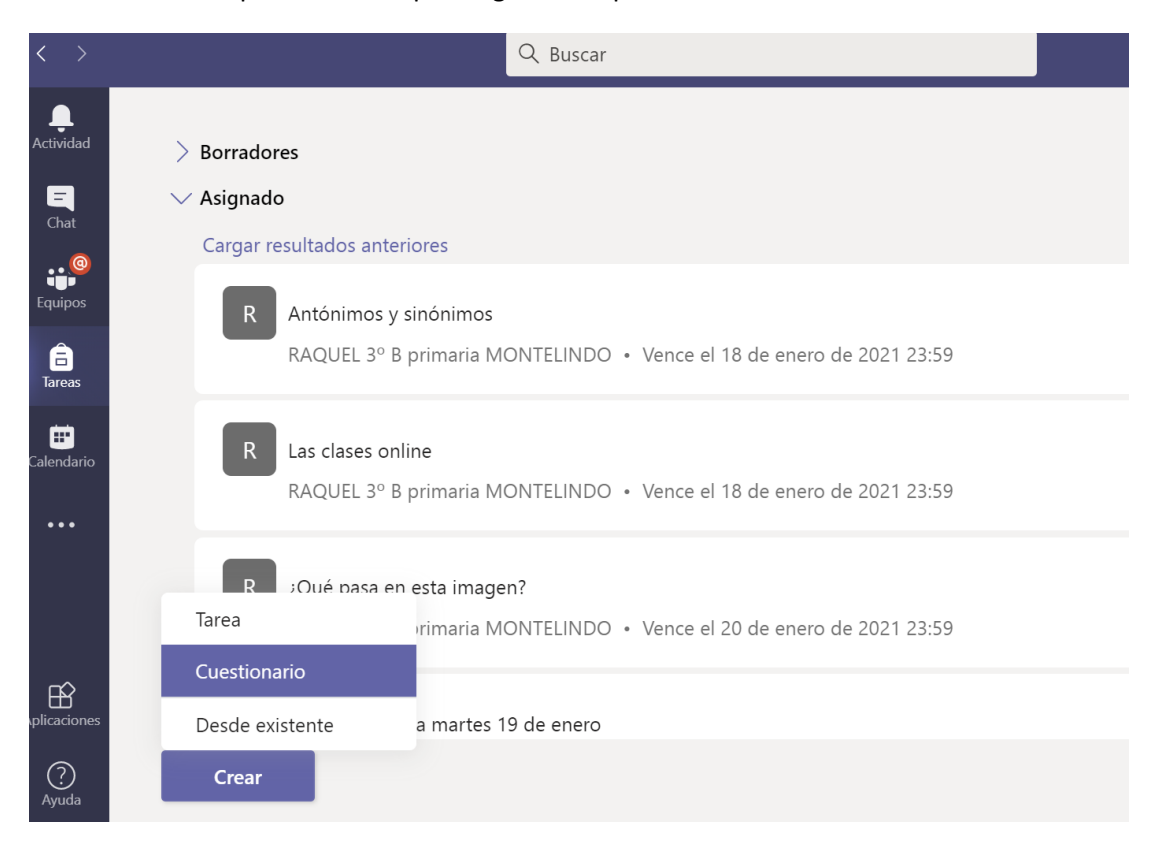

3. En la siguiente ventana: crear una tarea de cuestionario, elegimos el equipo destinatario y damos a

siguiente.

## Crear una tarea de cuestionario

Elige una clase en la que quieras crear una tarea.

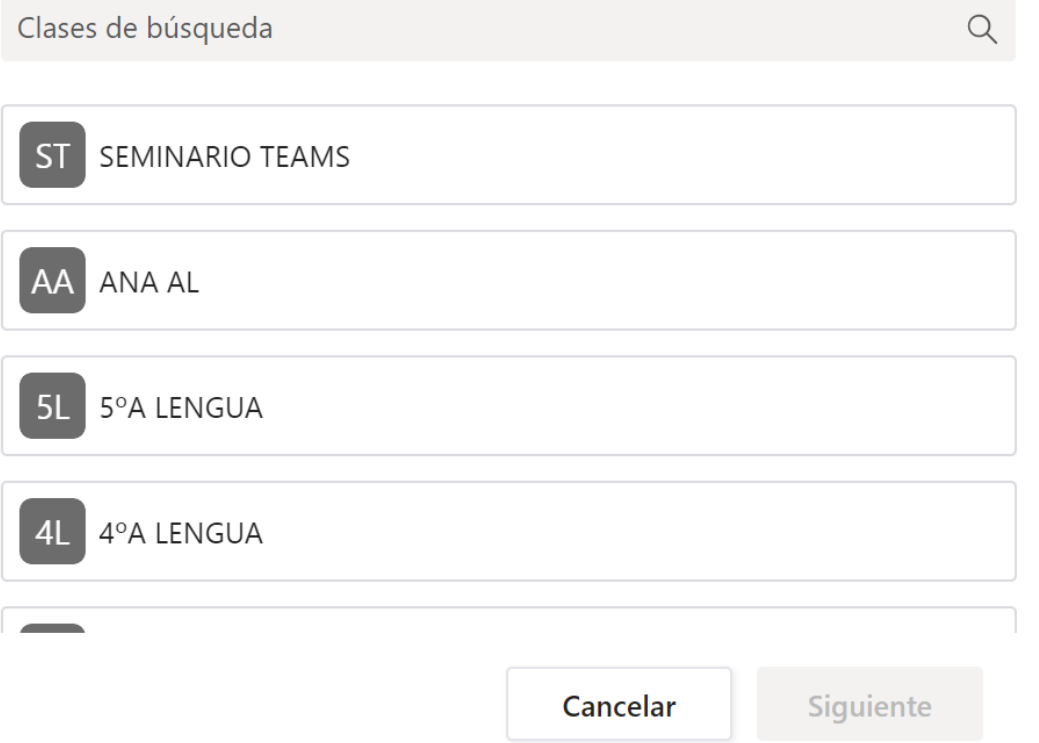

 $\times$ 

4. En la siguiente ventana clicamos en nuevo cuestionario.

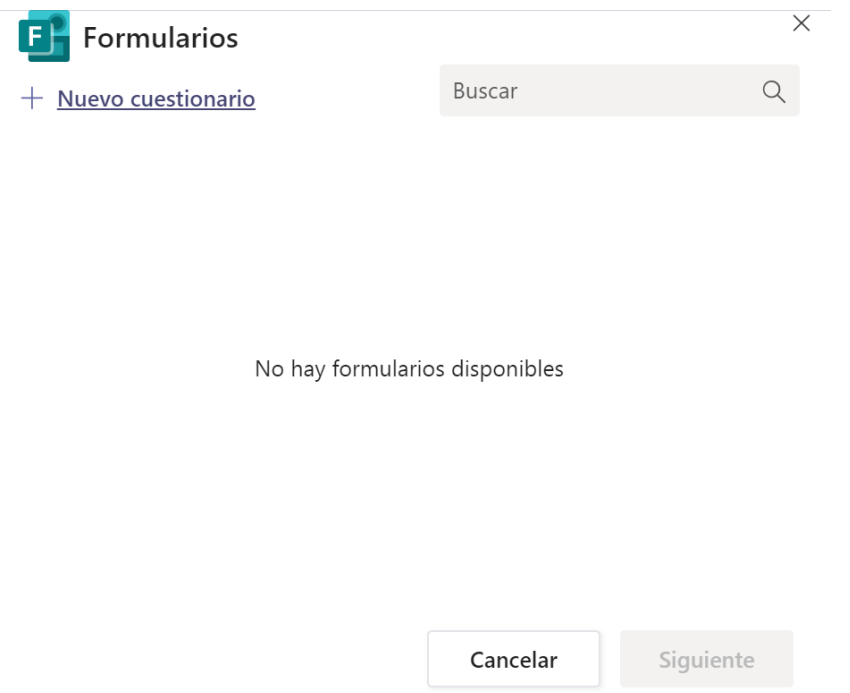

5. A continuación, aparecerá la siguiente pantalla y agregaremos el título deseado y la descripción de la pregunta del cuestionario.

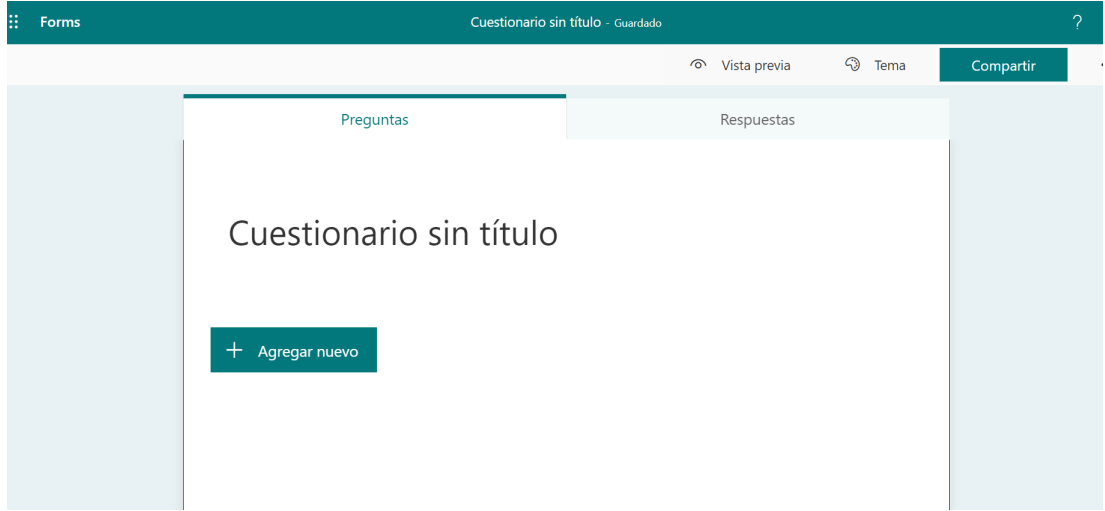

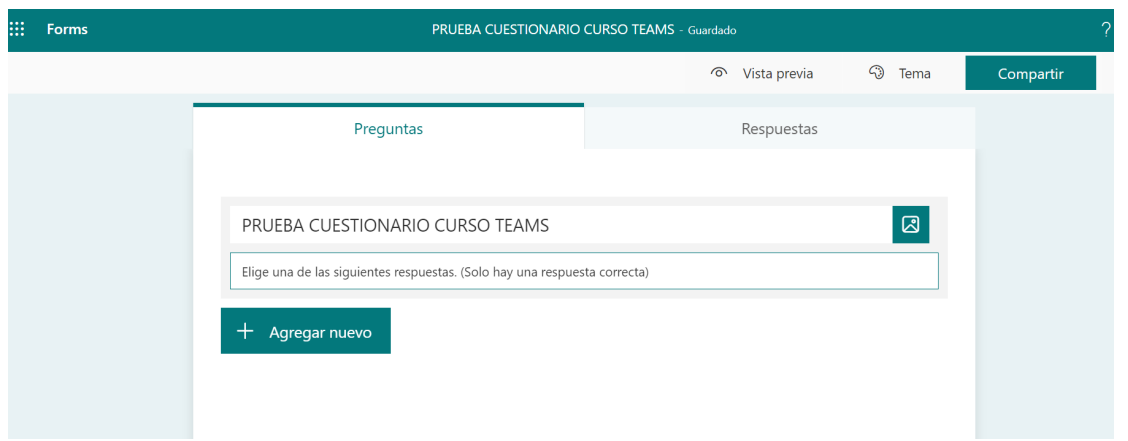

6. Seguidamente completamos cada uno de los apartados con el enunciado y las posibles respuestas.

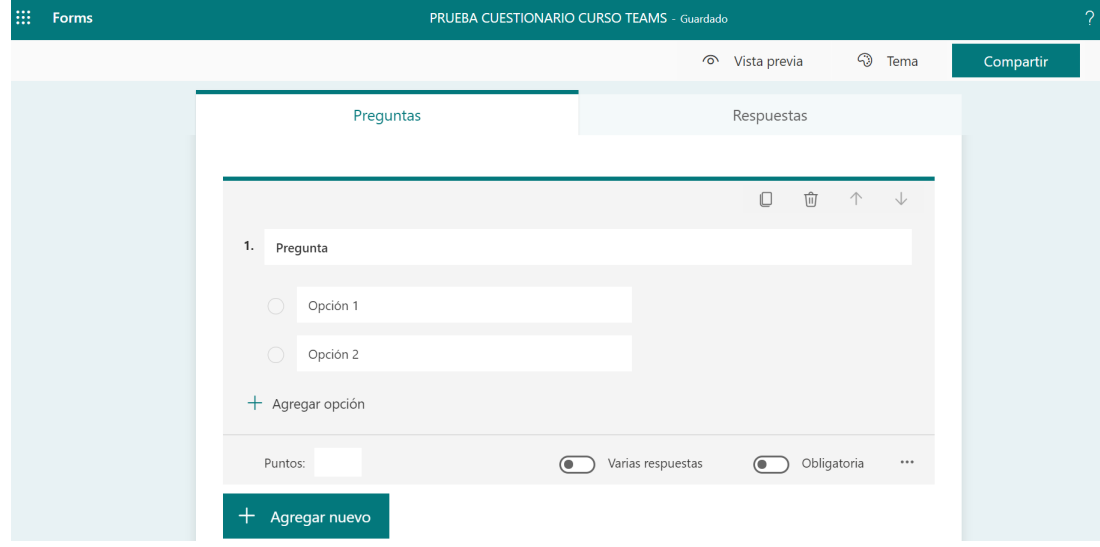

7. Para marcar la respuesta correcta, hacemos click sobre el tick de la respuesta correspondiente.

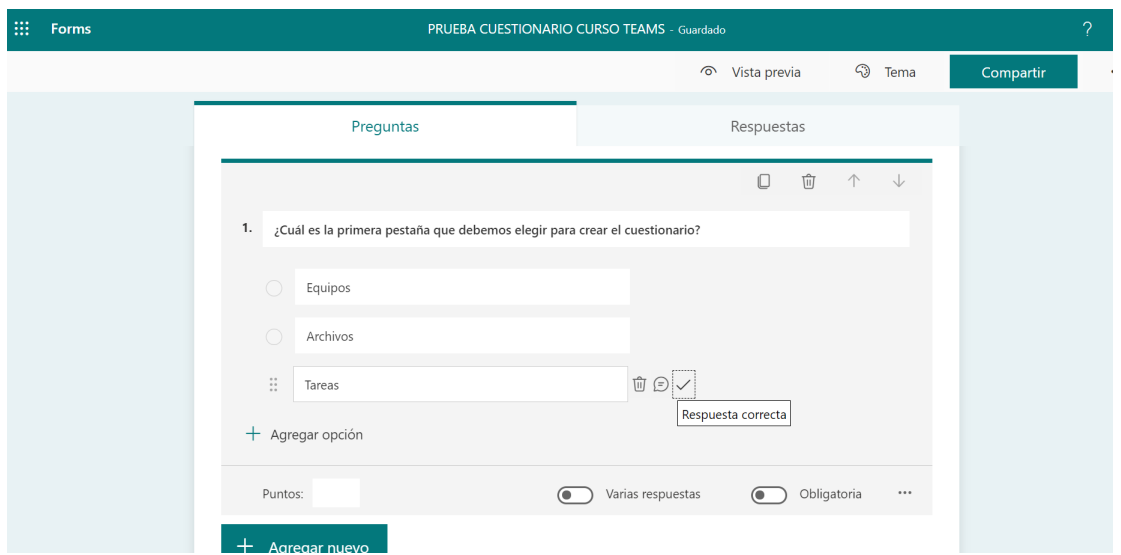

8. Podemos añadir comentarios explicativos en cada respuesta.

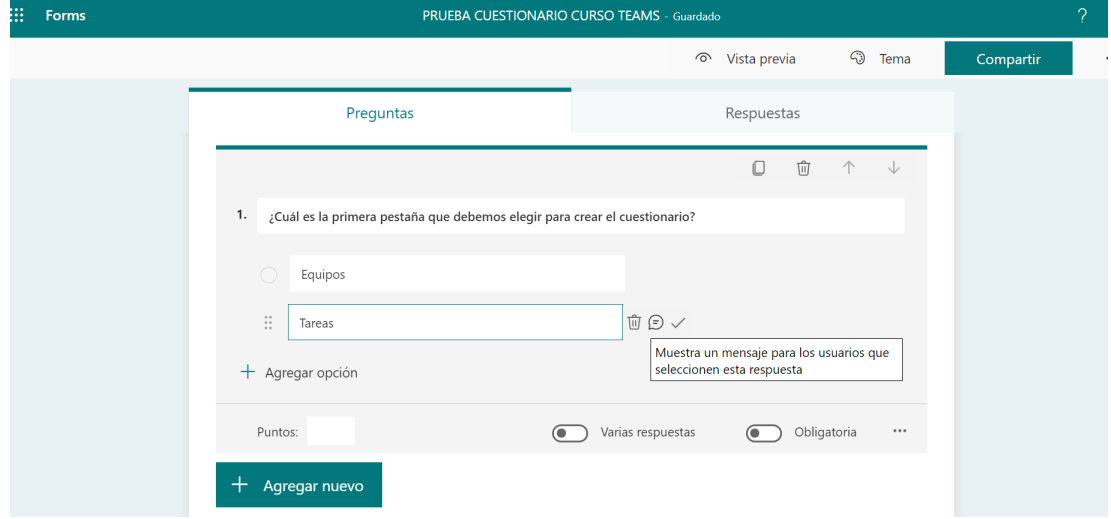

9. En el margen inferior, podemos asignar una puntuación si hay varias respuestas posibles y la obligatoriedad de la pregunta.

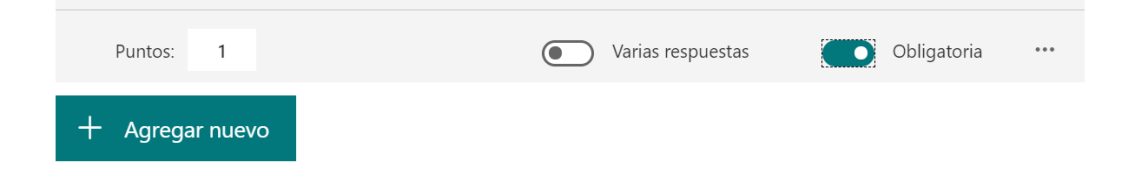

10. En la parte inferior, podemos seleccionar otro tipo de preguntas:

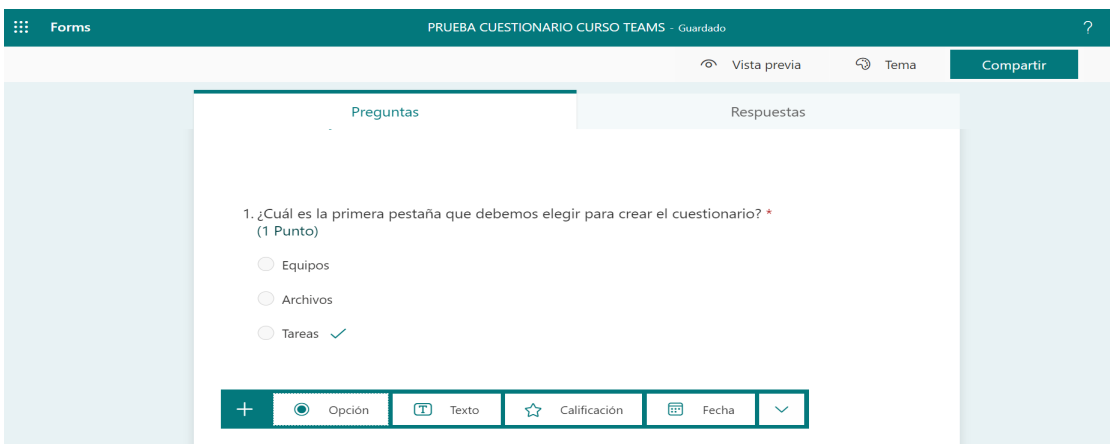

- Opción como la ventana anteriormente expuesta.
- Texto.

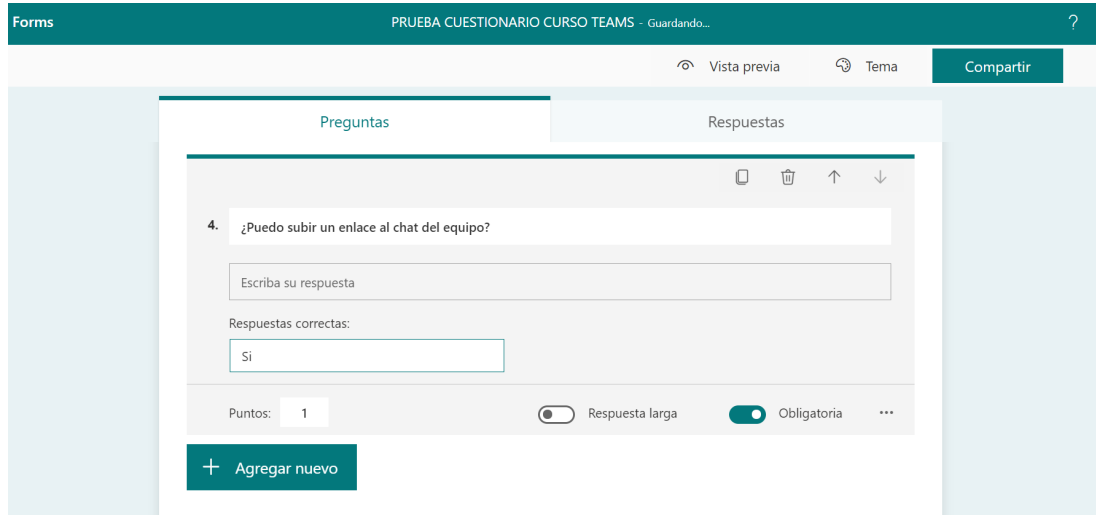

● Calificación numérica (máximo hasta 10 estrellas).

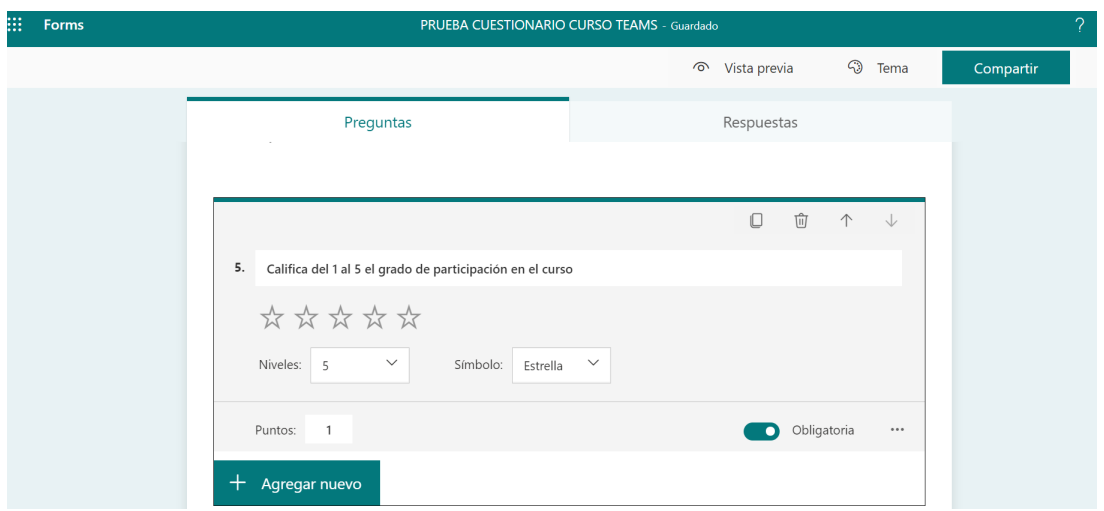

● Formato de respuesta en modo fecha.

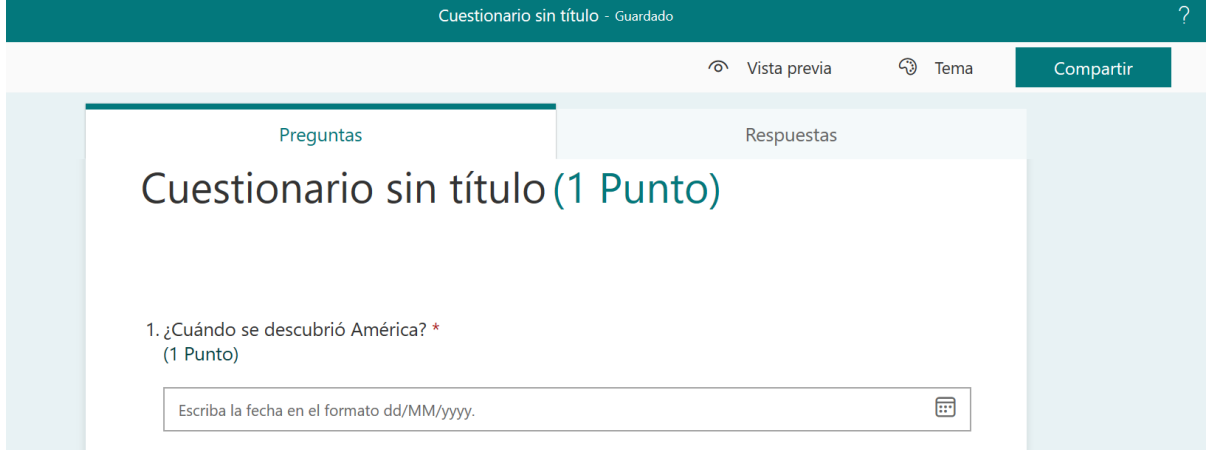

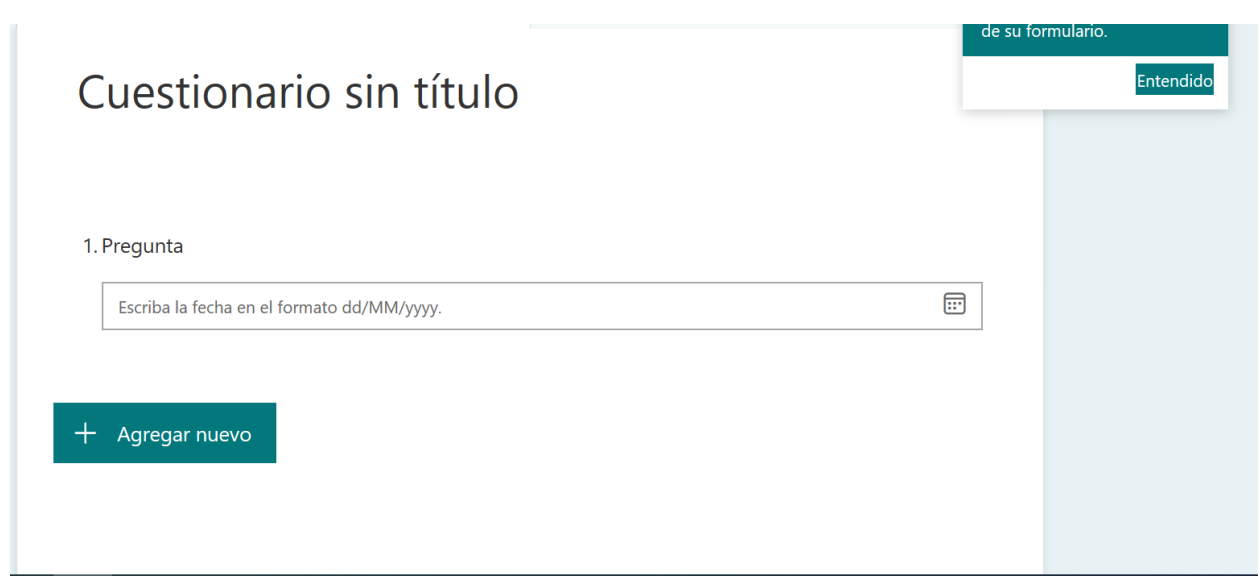

En el margen superior derecho, podemos ver tres ventanas: vista previa, tema y compartir.

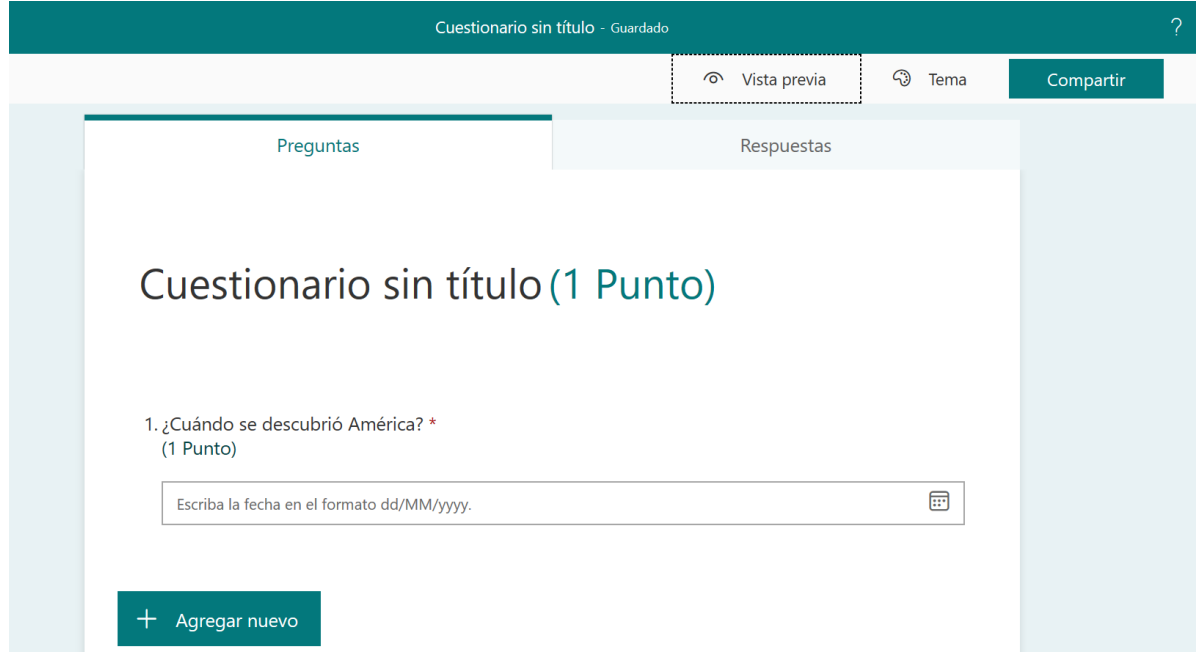

- La primera opción nos permite ver como queda nuestro cuestionario antes de compartirlo.
- El tema es para cambiar el color del fondo de la pantalla.
- Compartir. En esta opción puedes elegir los usuarios a los que quieres enviar el cuestionario.

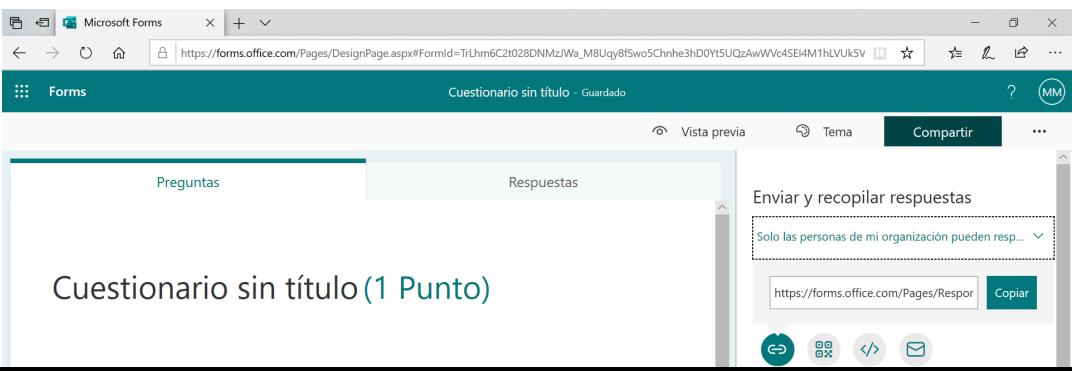